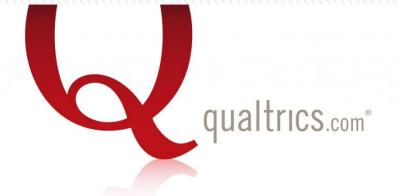

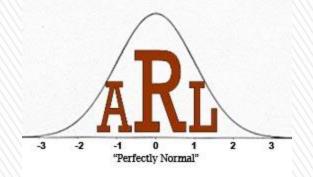

# Creating a Survey Using Qualtrics

Jon Wayland ARL Graduate Assistant Stright Hall 107B 724-357-4530

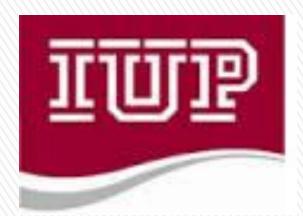

### Outline

- » The Study
- » Population Size, Margin of Error, Confidence Level, Standard Deviation and Sample Size
- » Creating an Account
- » Creating the Survey
- » Question Types
- » Display Logic/ Skip Logic
- » Distributing the Survey
- » Viewing Results
- » Importing Results

### Know Your Research

- » Before creating a survey you must:
  - > Determine your objective: What are you trying to find?
  - > Develop questions that will generate the data to support your findings.

- » For a very basic example, suppose you want to know the difference in age between men and women:
  - > Need a question asking gender multiple choice
  - Need a question asking age either multiple choice with age intervals or a text response

# About the Study

#### » Population Size (target population)

- > How many total people fit your demographic? Often unknown.
- > Estimate that p=0.5 as our sample over our target (most forgiving number)

#### » Margin of Error

- > Must decide how much error to allow. Depends on confidence level.
- > Expresses the amount of random sampling error in a survey

#### » Confidence Level

> How confident do you want to be that the true mean falls in your confidence interval? Typically 90%, 95% and 99%

#### » Standard Deviation

> How much variance do you expect in your responses?

#### » Sample Size

> Can be calculated using all of the above values.

### Sample Size Calculation

Using the values from the previous slide where we have  $_{90\%-Z\,Score\,=\,1.645}$  and typically p=0.5 we have

Sample size = 
$$\frac{(Z)^2 p(1-p)}{(Margin of error)^2}$$

Note: we always round up to obtain our confidence

# Margin of Error Calculation

- » Often we work with whatever sample we obtain and wish to find the margin of error afterwards
- » Rearranging the equation for sample size gives our margin of error:

» Margin of error = 
$$\pm \sqrt{\frac{(Z)^2 p(1-p)}{n}}$$

## Creating an Account

- » Access iup.edu/arl
- » Select the "Qualtrics" link
- » Select "Sign up for a Qualtrics account."
- » Type in imail and create a password
- » Enter basic information and select "Sign Me Up"
- » Verify your account via imail and begin using

# Creating a Survey

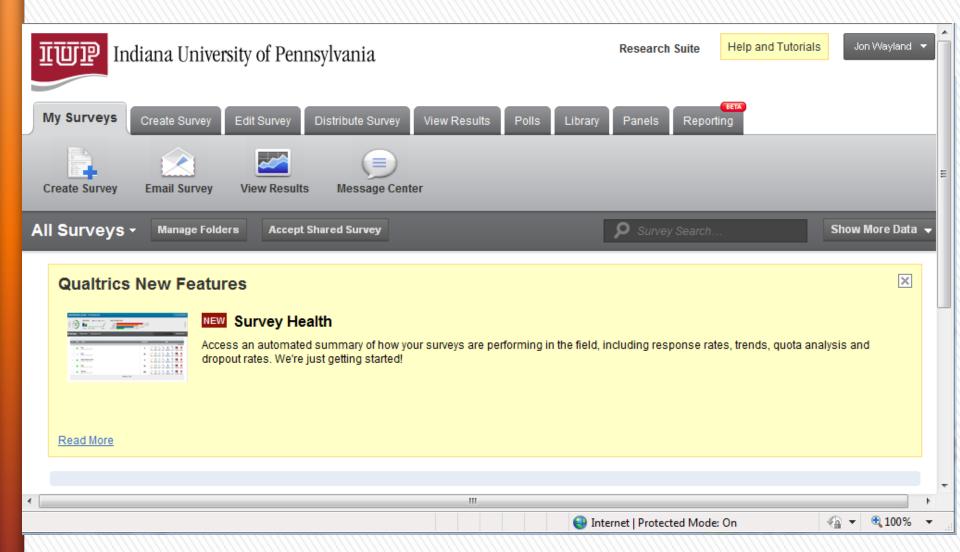

### Quick Survey Builder

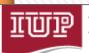

Indiana University of Pennsylvania

Research Suite

Help and Tutorials

Jon Wayland

My Surveys

**Create Survey** 

Edit Survey

Distribute Survey

View Results

Polls

Library

Panels

Reporting

#### How would you like to create your survey?

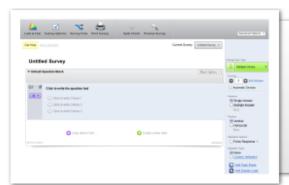

#### **Quick Survey Builder**

Looking for a fast and easy way to build a powerful survey?

Try our survey builder to accelerate your survey creation and start gathering results!

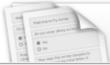

#### **Create from Copy**

Use this tool to help you create a survey based on an existing survey.

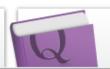

#### Survey Library

Don't know where to start? Pick a survey template from a variety of categories.

# Naming the Survey

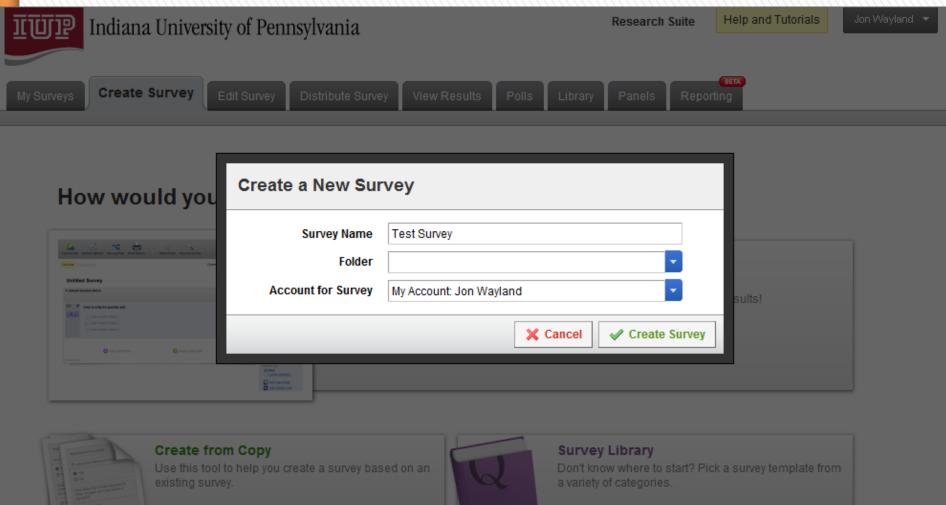

# Edit Survey

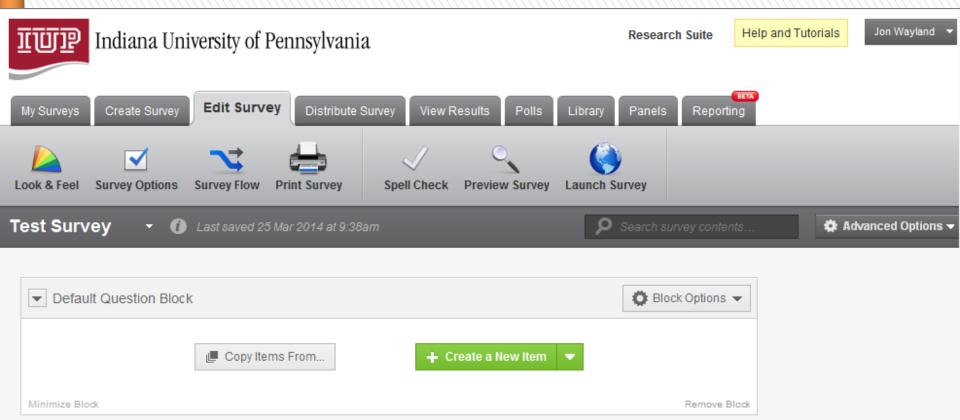

### Create a New Item

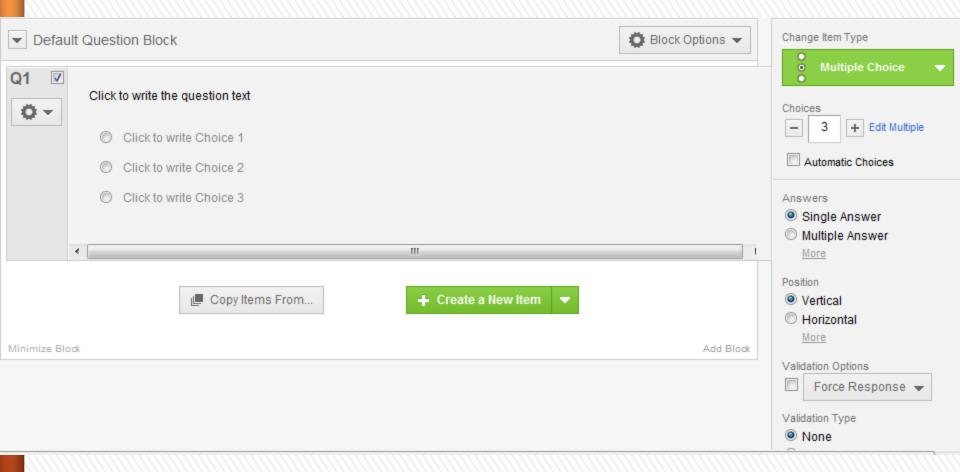

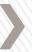

# Question Types

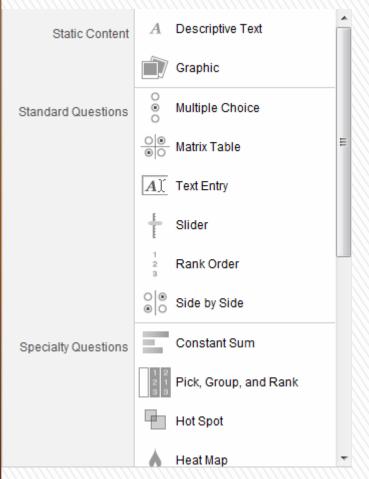

Most common types include:

Multiple Choice

Matrix Table

Text Entry

Reason – Easiest to analyze and most descriptive

Other standard questions are often used depending on the desired data.

# Options

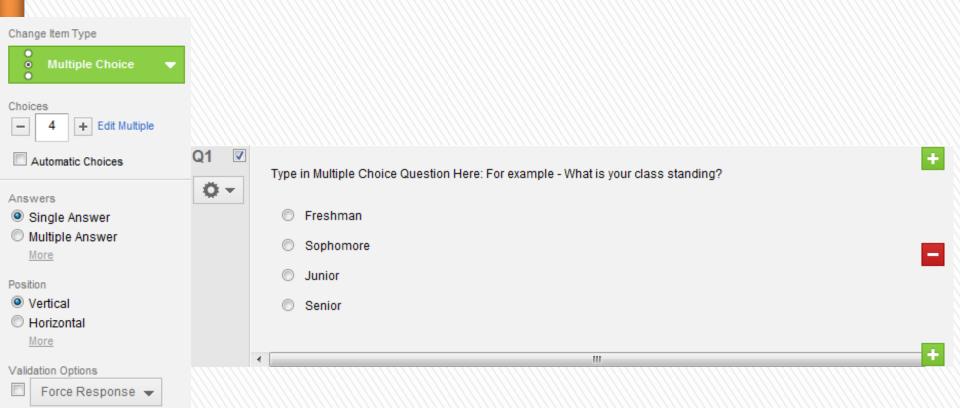

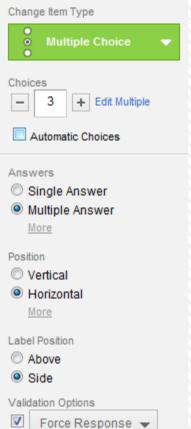

# Display Difference

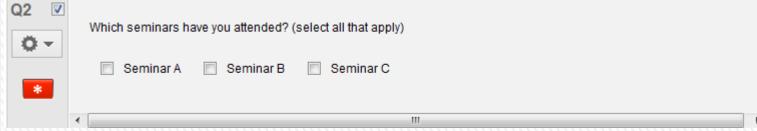

## Text Response

#### Single Line

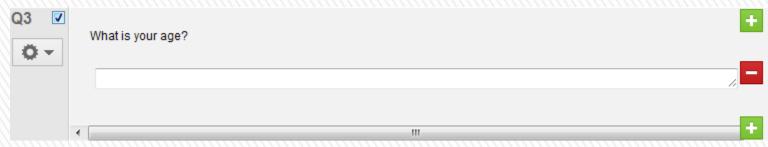

#### Multi Line

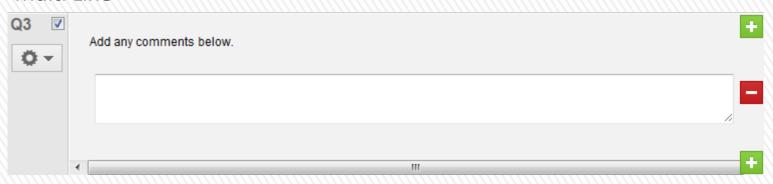

# More Text Options

#### **Essay Text Box**

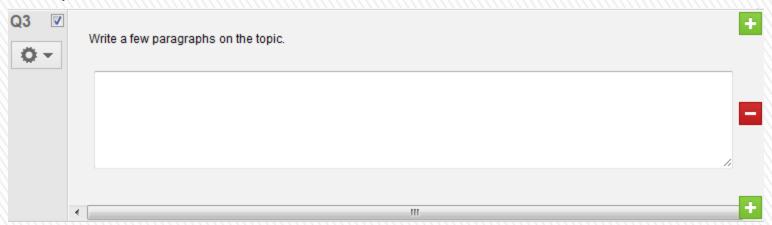

#### Form

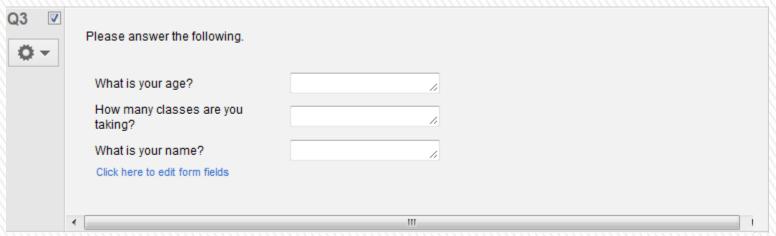

# Analyzing Text Responses

- » Suppose we want to find out how many people attend I.U.P. from those who took the survey.
  - > Response A: IUP
  - > Response B: I.U.P.
  - > Response C: Indiana University
  - > Response D: Indiana University of Pennsylvania
- » Best way to avoid this problem is to use a multiple choice question with exhaustive answers (may use an "other" option with text).

### Matrix Table

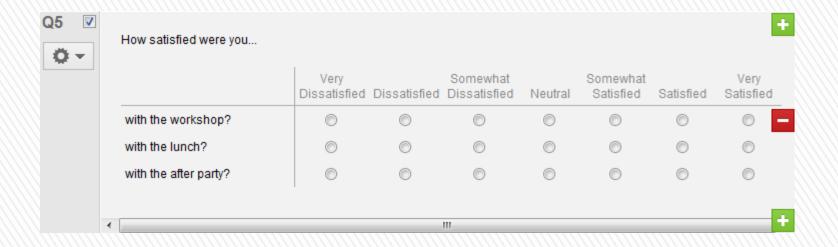

» Recognizes key words such as "satisfied" and defaults to 7 point likert scale

# Other Types (not recommended for analyzing reasons)

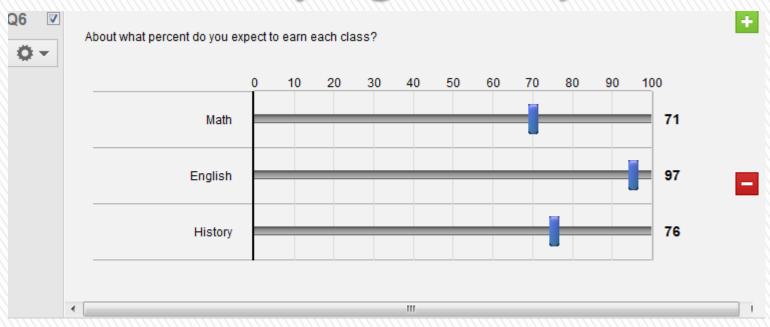

#### Rank Order

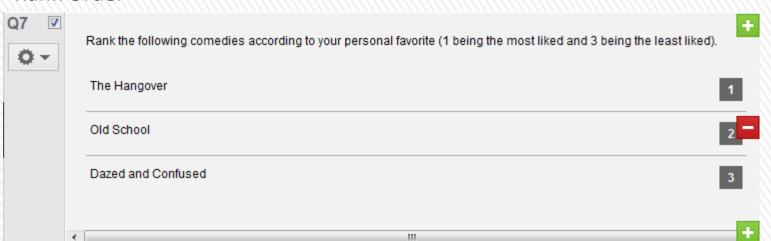

### Consent Form

- » Add at the beginning of the survey
- » May use "Rich Content Editor" to type in consent form

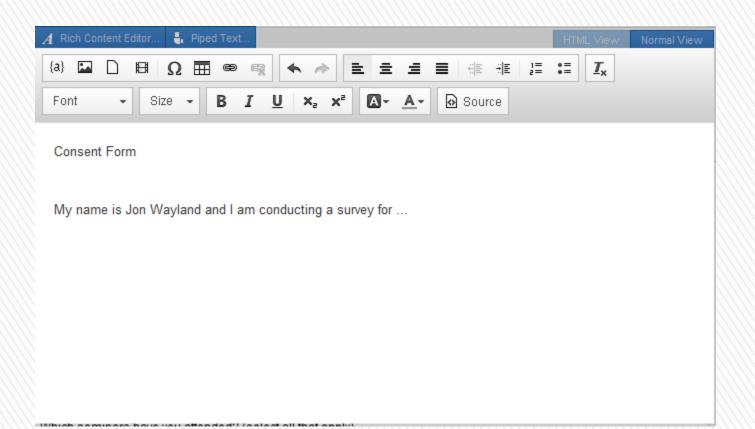

### Skip Logic

» Top left of consent question – select "Add Skip Logic"

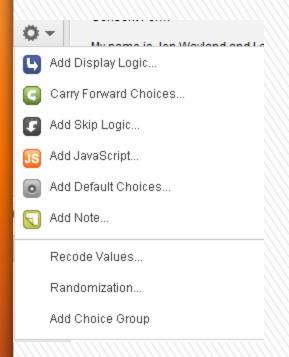

Use the condition that if "No ..." is Selected Then Skip To End of Survey

This will allow only those who consent to take the survey.

Skip Logic can be used for many other types of questions such as displaying a question only if the respondent selects yes to the previous question.

Display Logic works similarly.

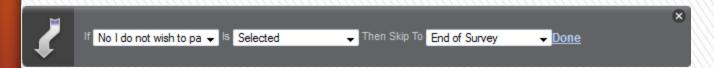

## Page Breaks

» You may add a page break after a question to make that question the end the page in the survey.

» Select the question and on the right hand side

scroll down to see

Page Break"

Add Page Break
Add Display Logic
Add Skip Logic
Copy Question
Move Question
Add Note

» Clearly add a page break after the consent form

Preview Question

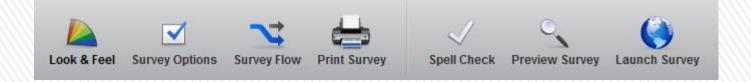

- » Select the option or preview survey to see what your survey will look like for the participant. Remember that "Preview Survey" will add a response.
- » Survey Flow Allows you to see the blocks of questions
- » Allows you to print your survey
- Checks for spelling errors
- » Finally

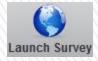

allows you to activate your survey

### Create a Panel

- » Select "Panels" from the top tabs and then select
  + Create New Panel
- » Name the panel whatever you wish and select "Create"

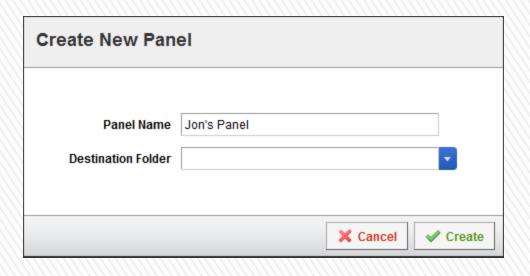

» Next select the "Add Panel Members" option

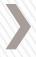

### Entering Emails

» Using a list of emails in an Excel file, copy starting from the beginning cell to the end cell (do not have spaces between cells)

#### Copy

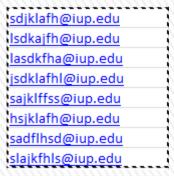

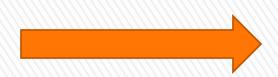

#### Paste

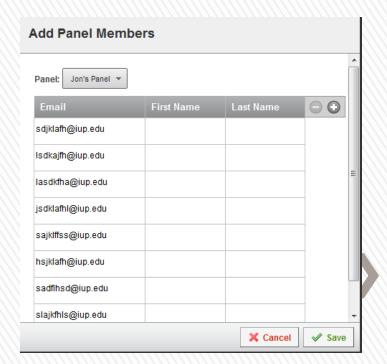

# Distribute Survey

- » Select the "Distribute Survey" tab and select your survey (Note: must activate survey)
- » Select the

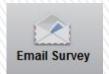

option

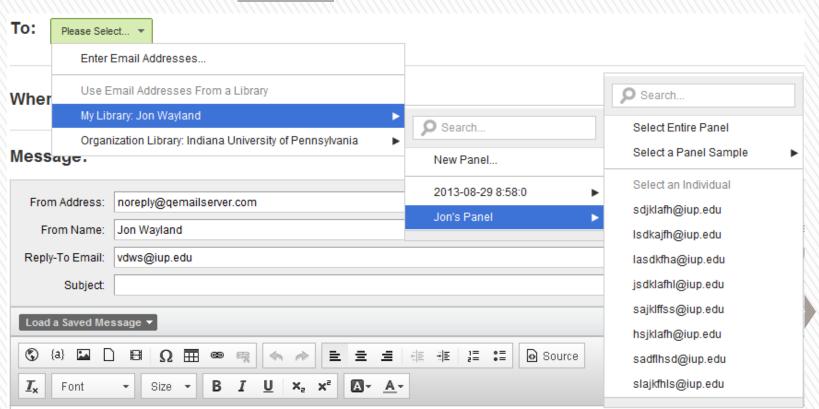

### Sending the Survey

- » Select when you want to send it (usually select send now).
- » Fill in the "From Name", "Reply-To Email" and the "Subject" lines.
- » Add in a personal message that will be shown in the email (you can save this message for future surveys).
- » Finally select the Schedule Mailing option in the bottom right

### View Results

- » Once you have all of the responses you wish to obtain, de-activate your survey.
- » Under the "View Results" tab, select

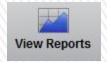

| Report Name    | reation Date | Last Modified | Owner         | Delete        |
|----------------|--------------|---------------|---------------|---------------|
| Initial Report | ar 25, 2014  | Mar 25, 2014  | Jon Wayland   | <u>Delete</u> |
|                |              |               | 1111111111111 | (111111)      |

» This will show the frequencies and descriptives for each question where you can select the

question on the left.

| # | Answer                          | Response - | %    |
|---|---------------------------------|------------|------|
| 1 | Yes I consent                   | 209        | 52%  |
| 2 | No I do not wish to participate | 191        | 48%  |
|   | Total                           | 400        | 100% |

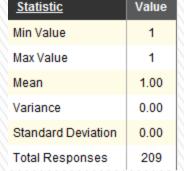

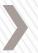

### Filtering Responses

» Suppose you wish to view the results for only those who select a specific response to a question, such as only males.

| # |               | Response | %    |
|---|---------------|----------|------|
|   | ✓ <u>Male</u> | 80       | 100% |
| 1 | A male        | 0        | 0%   |
|   | Total         | 80       | 100% |

- » Selecting the above will then filter each question by only those who selected male.
- » You can do this for multiple questions.

# Add Graphs

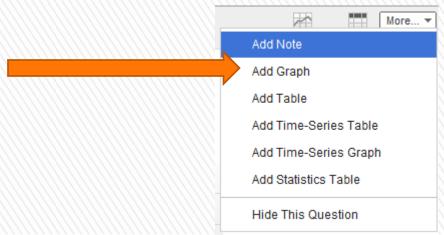

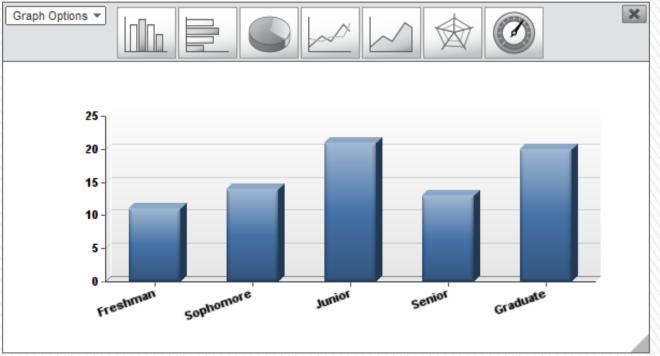

### For More

# Powerful Analysis

- » To do a more powerful analysis, such as a multiple regression or an ANOVA, import data into SPSS
- Winder View Results, select Download Data and scroll down

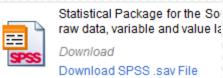

» Scroll back up and you will see

Downloads in progress...

SPSS Download requested 2014-03-25 14:04:33 Export complete!

# All Instructions Provided Can Be Wiewed at www.qualtrics.com